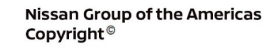

# *TECHNICAL SERVICE BULLETIN*

**Classification: Reference: Date:** 

NISSAN

AN15-006Z NTB15-049Z December 2, 2022

# **TELEMATICS SERVICE INFORMATION**

**This bulletin has been amended. See AMENDMENT HISTORY on the last page. Please discard previous versions of this bulletin.**

**APPLIED VEHICLES:** 2018 Altima (L33) 2019-2022 Altima (L34) 2018-2020 Armada (Y62) 2019-2021, 2023 GT-R (R35) 2018-2023 LEAF (ZE1) 2018-2020 Maxima (A36) 2018-2023 Murano (Z52) 2018-2020 Pathfinder (R52) 2018-2020 Rogue (T32) 2018-2019 Rogue Hybrid (T32H) 2018-2022 Rogue Sport (J11) 2018-2019 Titan/Titan XD (A61)

**HINT:** This bulletin applies to vehicles equipped with a 4G network compatible TCU. TCUs compatible with 3G network only are no longer supported.

#### **SERVICE INFORMATION**

The **APPLIED VEHICLES** that come equipped with a factory installed SOS switch, located near the overhead map lamp, also come equipped with a wireless communication device called a Telematics Communication Unit (TCU). With an active NissanConnect® Services subscription, the TCU communicates with the NissanConnect® Services Data Center to provide various security and convenience services.

This bulletin contains important service procedures that must be performed properly in order to set-up and maintain the telematics system for the **APPLIED VEHICLES**.

- A table has been provided on the next page that lists the steps required to successfully configure a TCU after it has been replaced.
- A **CHECK-OFF SHEET** has been provided on page 20 to print and check off steps as they are performed. **Staple the completed CHECK-OFF SHEET to the repair order.**

Nissan Bulletins are intended for use by qualified technicians, not 'do-it-yourselfers'. Qualified technicians are properly trained individuals who have the equipment, tools, safety instruction, and know-how to do a job properly and safely. NOTE: If you believe that a described condition may apply to a particular vehicle, DO NOT assume that it does. See your Nissan dealer to determine if this applies to your vehicle.

#### **IMPORTANT:**

#### **For 2018 Armada and 2018 Rogue Sport:**

- A. Navigate C-III plus to the screen shown in Figure 1.
	- **Diagnosis (One System)** > **TELEMATICS** > **ECU Identification**
- B. Confirm the **TCU ID** number.
	- If the **TCU ID** number begins with "2047", this bulletin does apply.
	- If the **TCU ID** number does not begin with "2047", this bulletin does not apply.

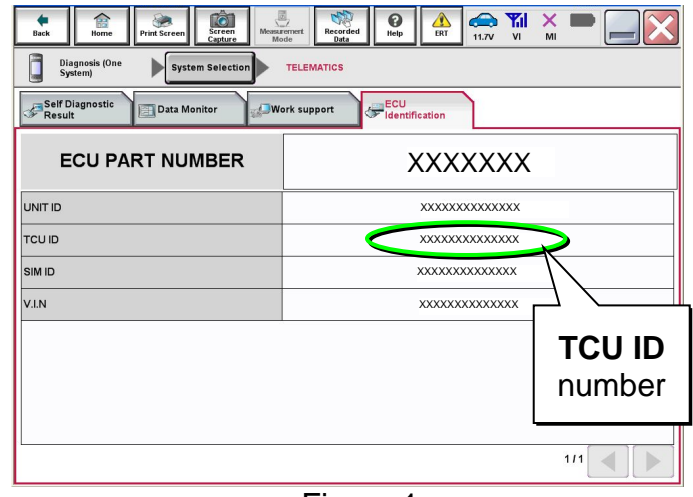

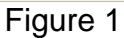

#### **REQUIRED ACTIONS**

#### **IMPORTANT:**

After installing the replacement TCU (steps 1-14 on pages 4-8):

- All steps below must be completed or telematics services will not operate properly.
- Follow all of the steps in this bulletin and use the **CHECK-OFF SHEET** provided on page 20.
- If the TCU is replaced and the steps were not followed, the warranty claim will be denied.

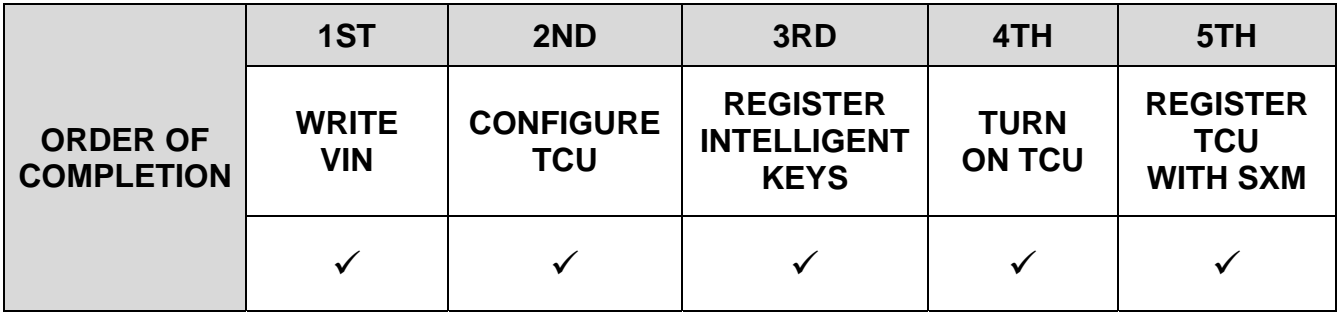

**HINT:** For 2018 Armada and 2018 Rogue Sport: Confirm the **TCU ID** number begins with "2047" (see top portion of this page). If the **TCU ID** number does not begin with "2047", this bulletin does not apply.

### **TABLE OF CONTENTS:**

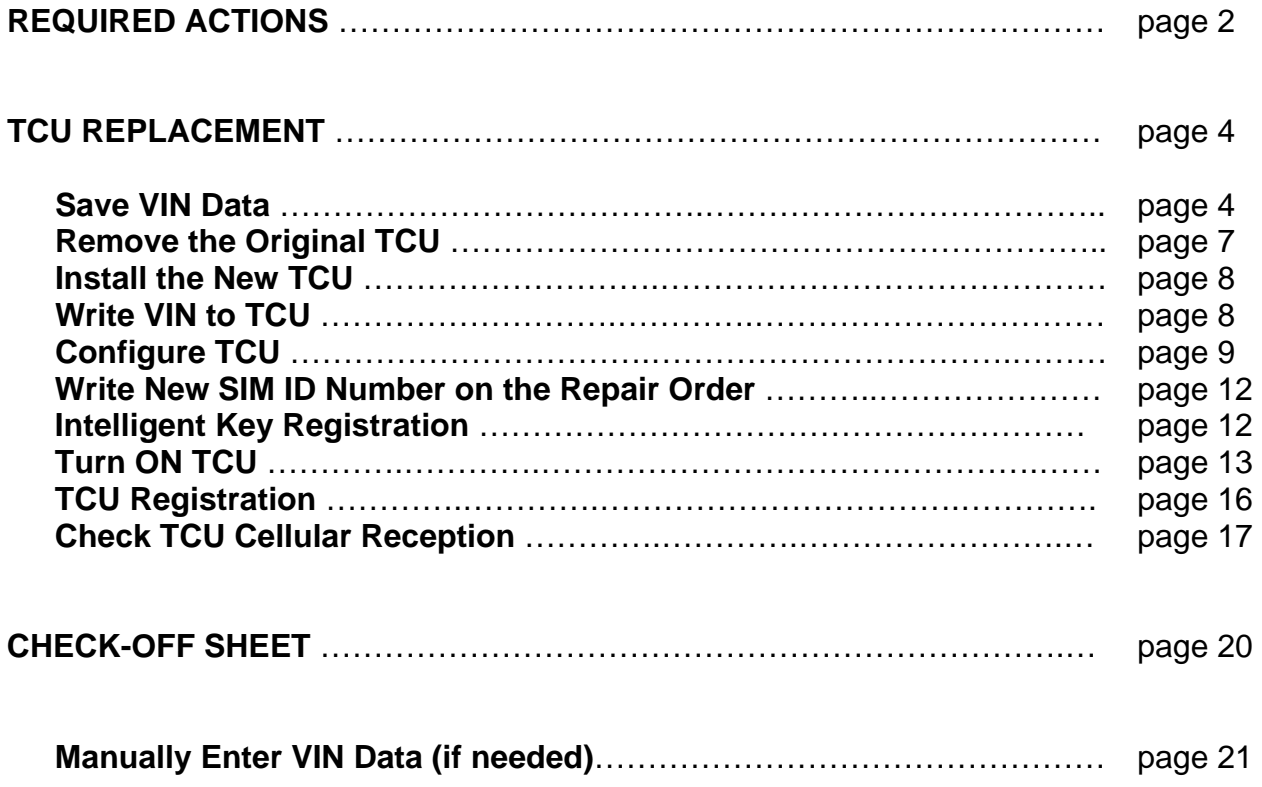

#### **TCU REPLACEMENT**

#### **HINT:**

- Each TCU is registered to a specific Vehicle Identification Number (VIN). TCUs cannot be "swapped" between vehicles. Once a TCU is registered to a vehicle, the TCU cannot be used in another vehicle.
- During this procedure, Intelligent Key Registration must be performed for all **APPLIED VEHICLES**.\* You **MUST** have **ALL customer keys** collected.
- The new/replacement TCU must come from Nissan North America parts supply.
- The VIN MUST be written to the replacement TCU after installation.
- The replacement TCU must be registered with SXM.

**\***For 2018 Armada and 2018 Rogue Sport: Confirm the **TCU ID** number begins with "2047" (see top of page 2). If the **TCU ID** number does not begin with "2047", this bulletin does not apply.

#### **Save VIN Data**

- 1. Set the parking brake.
- 2. Connect the VI to the vehicle.
- 3. Turn the ignition ON.
- 4. Launch C-III plus on the CONSULT PC.

5. Select **Diagnosis (One System)**.

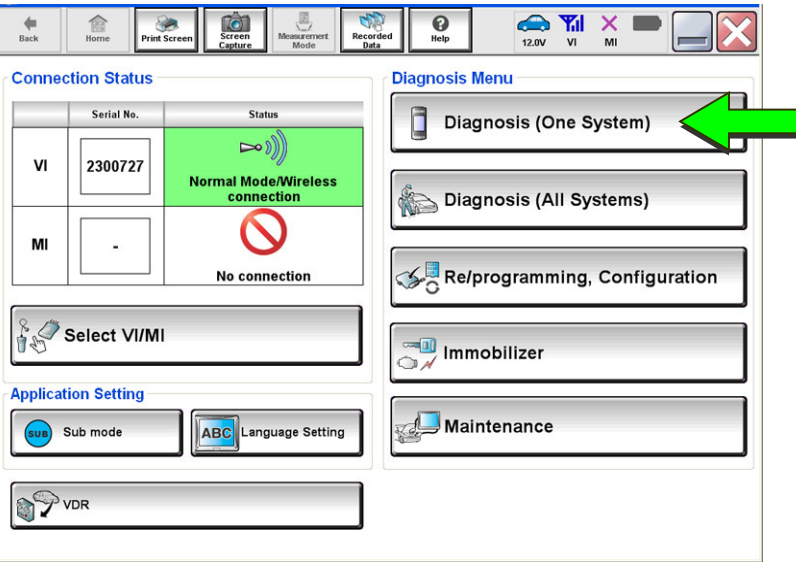

Figure 2

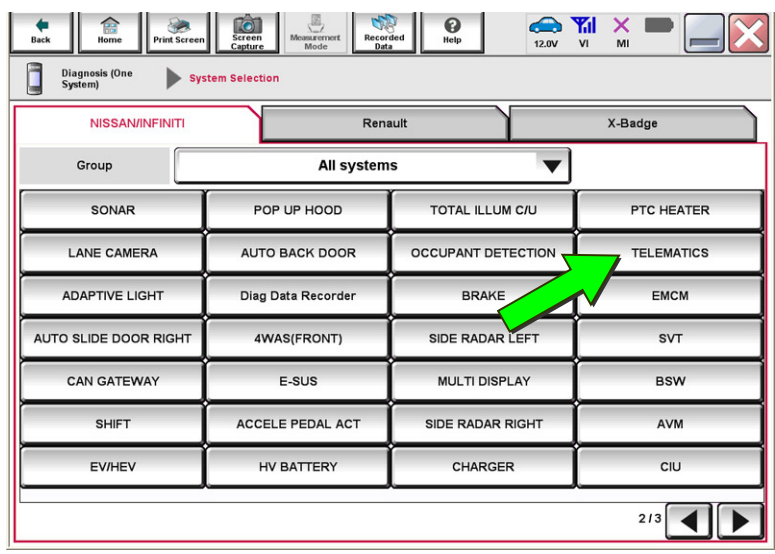

Figure 3

 $\begin{array}{c}\n\text{The}\n\end{array}$  $\mathbf{Q}$  $\sum_{12.1V}$   $\sum_{V1}$ lò.  $\mathbf{x}$  $\sum_{i=1}^{n}$ Ō Diagnosis (One<br>System) System Selectio **TELEMATICS** ECU<br>Tidentificati Self Diagnostic<br>Result Data Monitor **Work support**  $\fbox{\parbox{1.5in}{\textbf{No}\ DTC is detected.}} \label{thm:non-1} \begin{tabular}{|l|l|} \hline \textbf{No}\ DTC is detected.} \end{tabular} \vspace{-.5in} \begin{tabular}{|l|l|l|} \hline \textbf{No}\ DTC is detected.} \end{tabular} \end{tabular}$ Print Save  $111 \leq$ ERASE

Figure 4

6. Select **TELEMATICS**.

7. Select **Work support**.

8. Select **SAVE VIN DATA**.

9. Select **Start**.

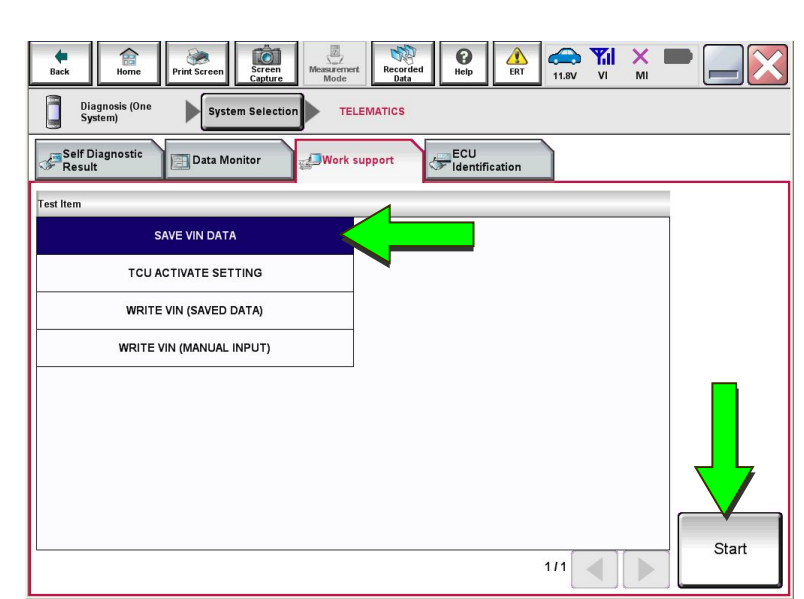

Figure 5

10. Select **Start**.

**HINT:** If the VIN data cannot be saved, you will have to manually enter the VIN later in this procedure.

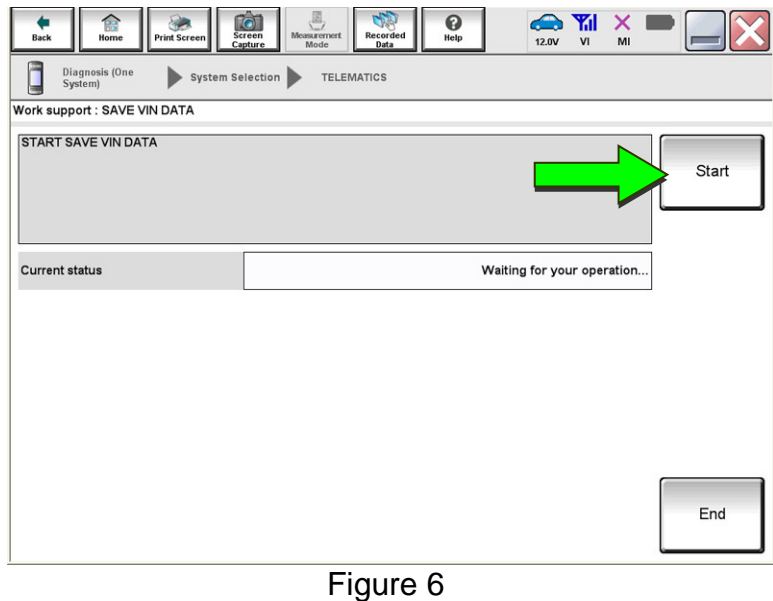

11. Select **End**.

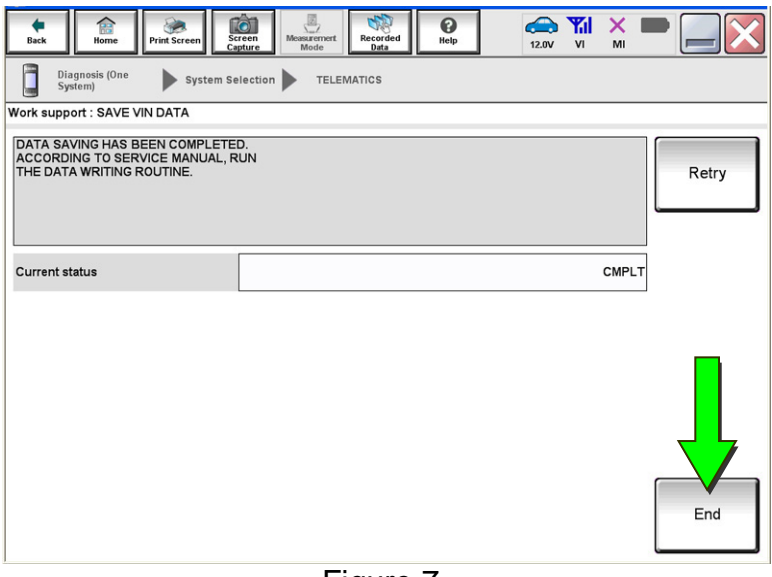

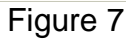

#### **Remove the Original TCU**

12. Remove the TCU from the vehicle. Refer to the ESM for removal information.

 Refer to the ESM: **DRIVER INFORMATION & MULTIMEDIA > AUDIO VISUAL & NAVIGATION SYSTEM > REMOVAL AND INSTALLATION > TCU** 

**Step 13 must be performed AFTER the original TCU is removed from the vehicle and BEFORE the replacement TCU is installed.** 

13. Write down the following information:

- VIN.
- International Mobile Equipment Identity Number (IMEI) of the **original TCU**. This number is located on the TCU.
- IMEI Number of the **replacement TCU**. This number is located on the TCU.

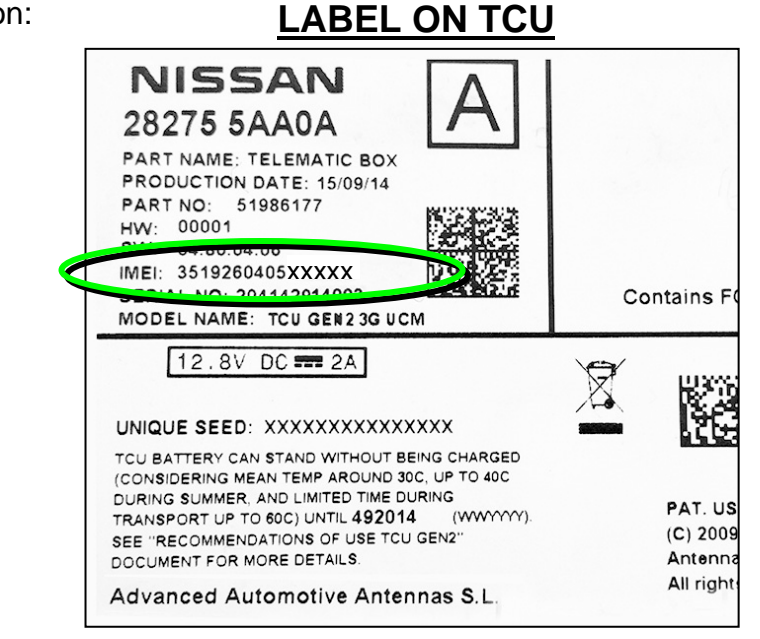

Figure 8

#### **Install the New TCU**

- 14. Install the new/replacement TCU into the vehicle. Refer to the ESM for installation information.
	- Refer to the ESM: **DRIVER INFORMATION & MULTIMEDIA > AUDIO VISUAL & NAVIGATION SYSTEM > REMOVAL AND INSTALLATION > TCU**

#### **Write VIN to TCU**

- 15. Connect C-III plus and navigate to **TELEMATICS > Work support**.
	- Refer to steps 1-7 on pages 4-5.

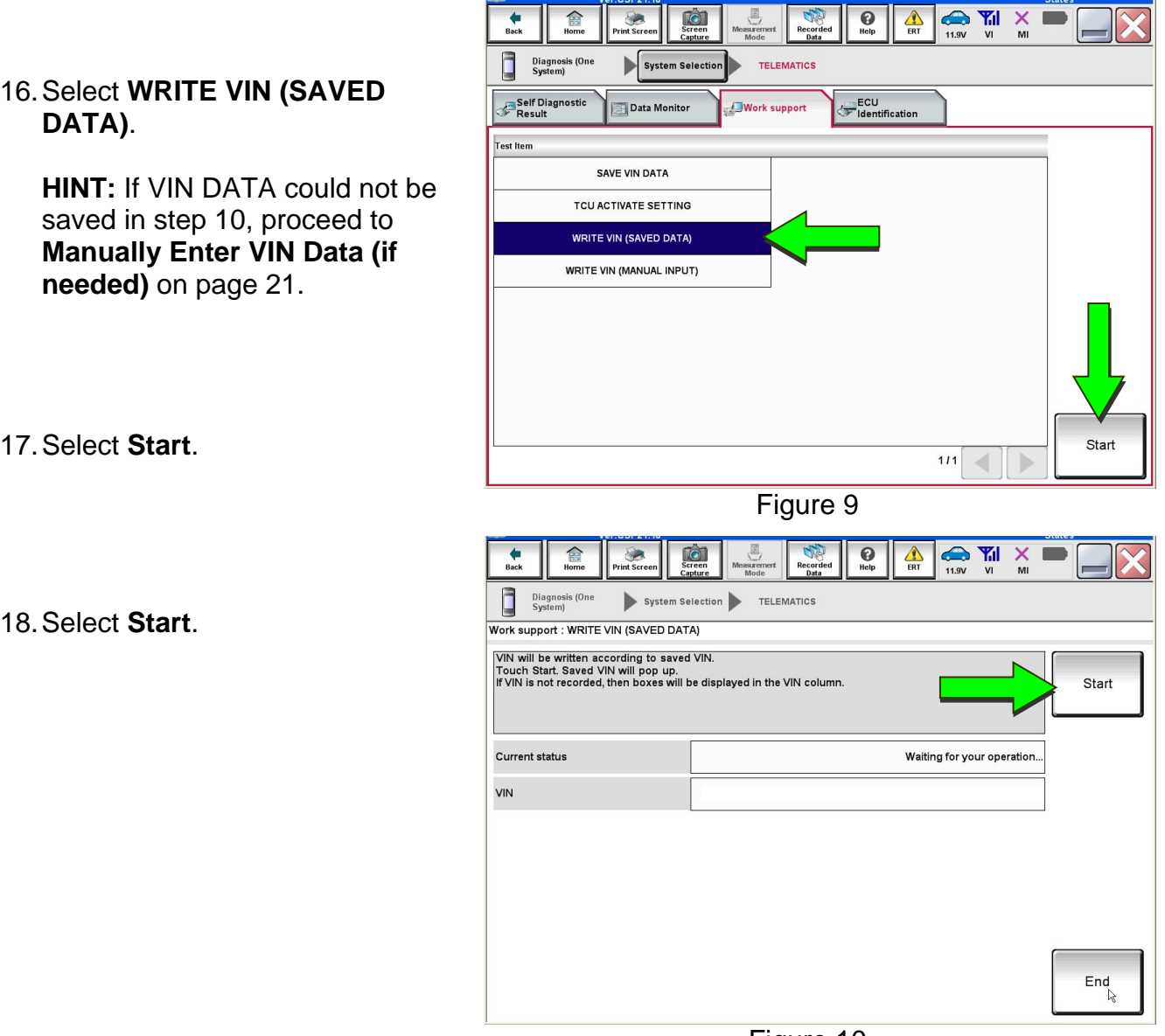

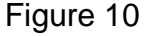

19. Select **End**.

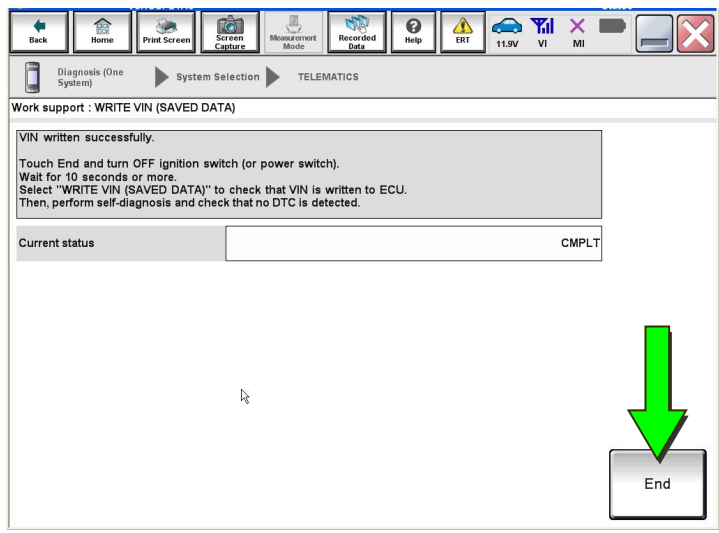

Figure 11

#### **Configure TCU**

#### 20. Select **Re/programming, Configuration**.

**HINT:** C-III plus screens for steps 21-23 are not shown.

- 21. Read the precautions on C-III plus screen, and then select **Next**.
- 22. Select the model and model year.
- 23. Select **Select**, and then select **Confirm**.

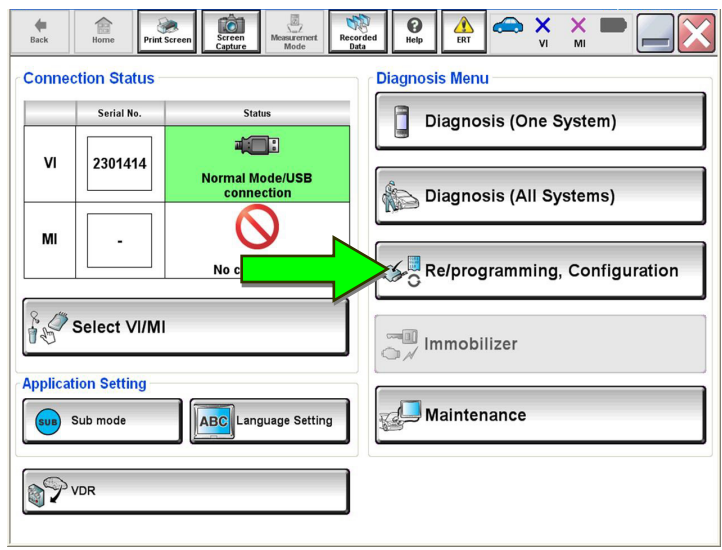

Figure 12

#### 24. Select **TELEMATICS**.

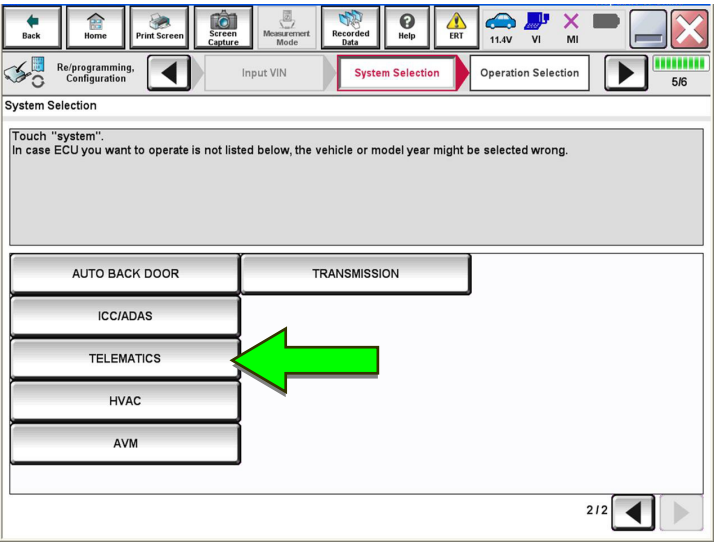

Figure 13

 $\overline{\mathbf{e}}$  $\begin{array}{c}\n\bullet \\
\bullet \\
\bullet \\
\bullet\n\end{array}$  $\frac{X}{M}$  $\bigoplus$ <br>Back Ô  $\sum_{ERT}$  $\begin{picture}(120,140)(-30,140)(-30,140){\vector(0,1){30}} \put(15,140){\vector(0,1){30}} \put(15,140){\vector(0,1){30}} \put(15,140){\vector(0,1){30}} \put(15,140){\vector(0,1){30}} \put(15,140){\vector(0,1){30}} \put(15,140){\vector(0,1){30}} \put(15,140){\vector(0,1){30}} \put(15,140){\vector(0,1){30}} \put(15,140){\vector(0,1){30}} \$ mm  $\overline{\mathbf{A}}$ System Selection **Operation Selection**  $6/6$ Operation Selection Touch "Operation".<br>In case over write current ECU, touch "Reprogramming".<br>In case replacement of ECU, select an operation in REPLACE ECU category. REPROGRAMMING .<br>In case you want to reprogramming ECU, touch "Reprogramming". Reprogramming **Replacement OF ECU** Programming (Blank ECU) Touch "Before ECU Replacement",<br>Operation log with part number is saved<br>to CONSULT. Before ECU After ECU **placement** Replacement **VEHICLE CONFIGURATION** Touch "Before ECU Replacement",<br>Operation log with configuration data is<br>saved to CONSULT. **Before ECU** After ECU Replacement Replacement

## 25. Select **After ECU Replacement**  under **VEHICLE CONFIGURATION**.

Figure 14

#### 26. Select **Manual selection**.

27. Use the information below to select the applicable **Type ID**.

#### **28277-6FL0D for:**

- 2018 Altima
- 2018-2020 Maxima
- 2018-2023 Murano
- 2018-2020 Pathfinder
- 2018-2019 Titan/Titan XD

#### **28277-6FL1D for:**

2018-2020 Armada\*

#### **28277-7FH5A for:**

- 2019-2022 Altima
- 2018-2020 Rogue
- 2018-2019 Roque Hybrid
- 2018-2022 Rogue Sport\*

#### **28277-5SA2A for:**

2018-2023 LEAF

#### **28277-6FL0C for:**

2019-2021, 2023 GT-R

**HINT:** If C-III plus automatically selects the Type ID, there will be no options shown under **Type ID** and Figure 16 will not display. Skip to step 29.

#### 28. Select **Next.**

29. Select **OK**.

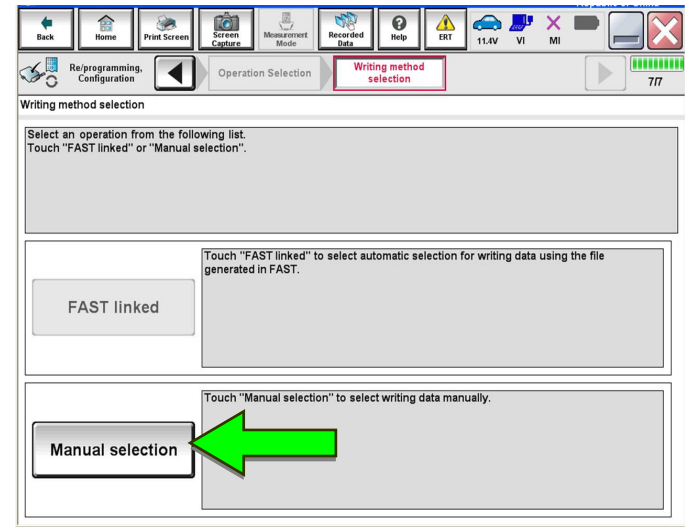

Figure 15

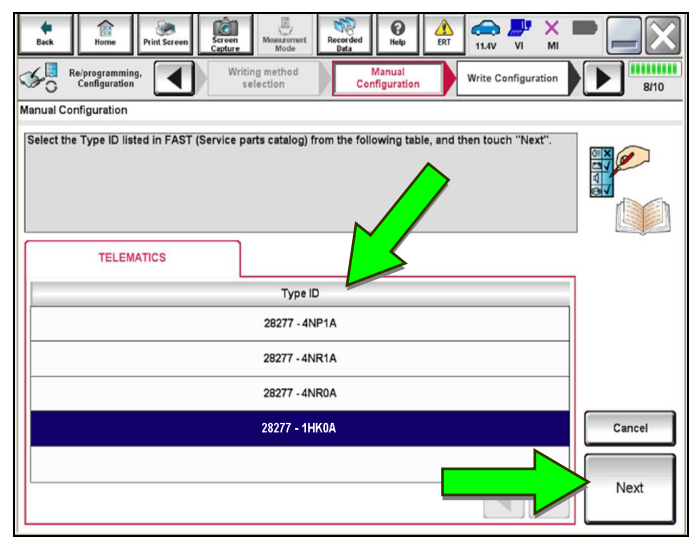

Figure 16

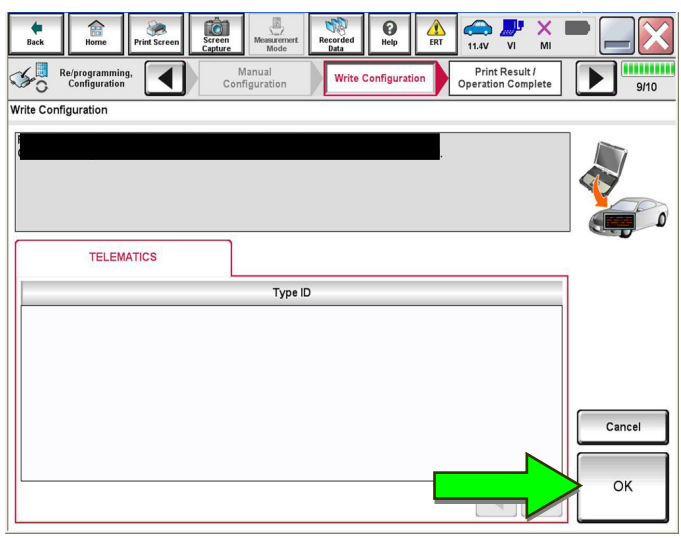

Figure 17

\*For 2018 Armada and 2018 Rogue Sport: Confirm the **TCU ID** number begins with "2047" (see top of page 2). If the **TCU ID** number does not begin with "2047", this bulletin does not apply.

#### **Write New SIM ID Number on the Repair Order**

30. Write the new **SIM ID** number on the repair order.

a. Navigate C-III plus to the screen shown in Figure 18.

#### o **Diagnosis (One System) > TELEMATICS > ECU Identification**

b. Locate the **SIM ID** number and write it on the repair order as "New SIM ID".

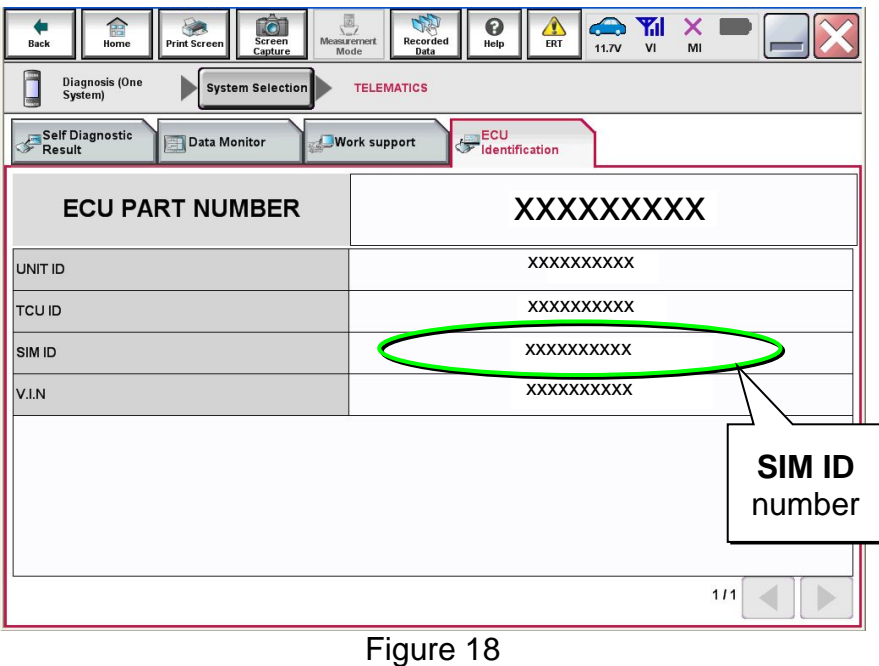

#### **Intelligent Key Registration**

- 31. Perform Intelligent Key registration for all customer keys.
	- Refer to the C-III plus operations manual for key registration instructions.

**HINT:** The Remote Engine Start and Stolen Vehicle Locator features (if so equipped) of NissanConnect® Services will not function, and DTC B130C will be stored if Intelligent Key registration is not completed.

#### **Turn ON TCU**

32. Make sure the vehicle is **not** in shipping mode (shipping mode = extended storage switch pulled OUT).

If needed, use the following steps to confirm the vehicle is **not** in shipping mode:

- a. Make sure the ignition is OFF.
- b. Open the driver's door and leave it open.
- c. Locate the interior fuse panel and remove the cover.
- d. Push the white extended storage switch IN.
- e. Turn the ignition ON.
- f. Turn the ignition OFF.
- g. Wait at least 2 seconds, and then turn the ignition ON.
- h. Make sure the extended storage warning message is not displayed in the combination meter/display.
- 33. Connect the VI to the vehicle.
- 34. Set the parking brake and confirm the ignition is ON.
- 35. Launch C-III plus on the CONSULT PC.

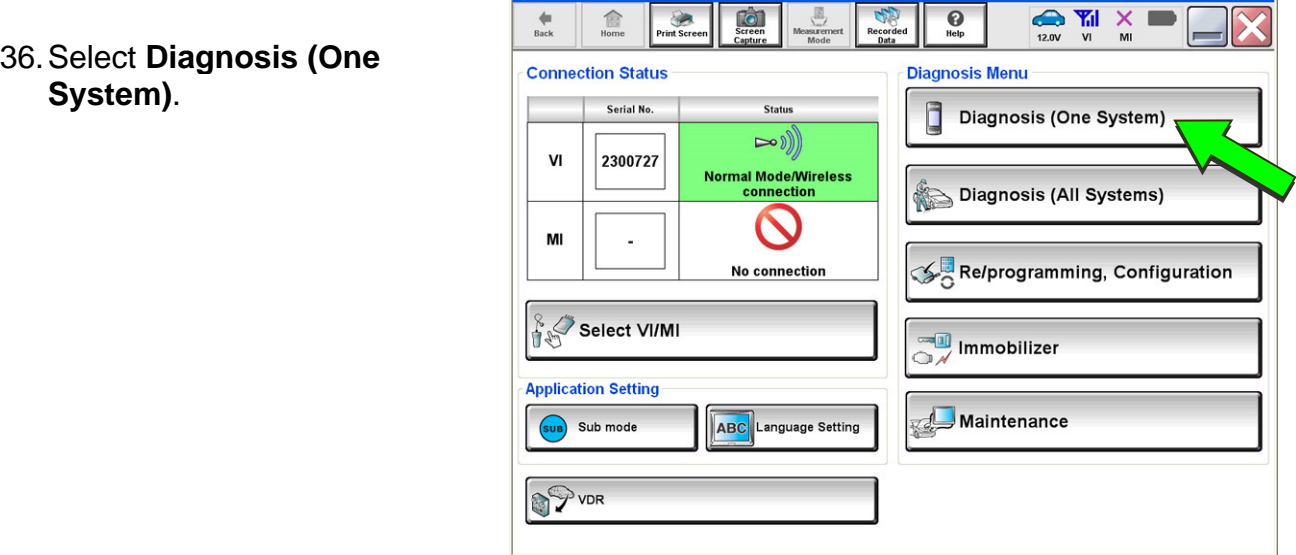

Figure 19

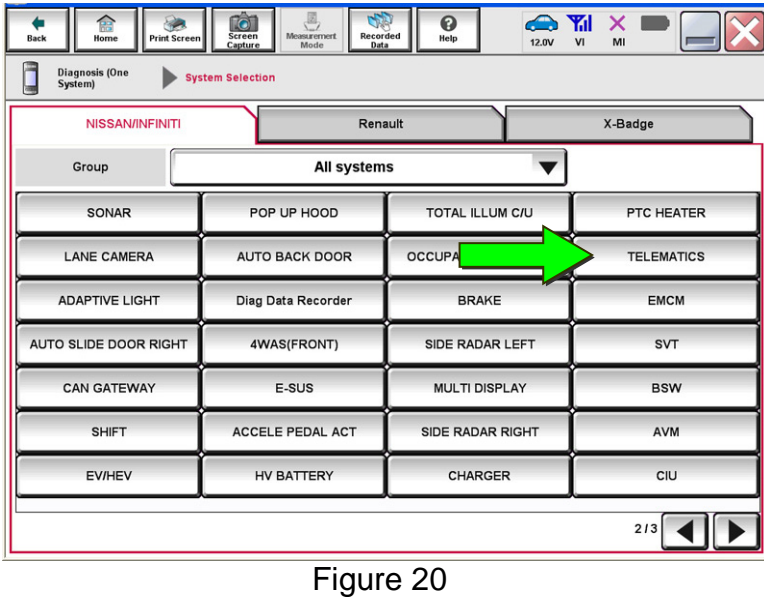

#### 37. Select **TELEMATICS**.

38. Select **Work support**.

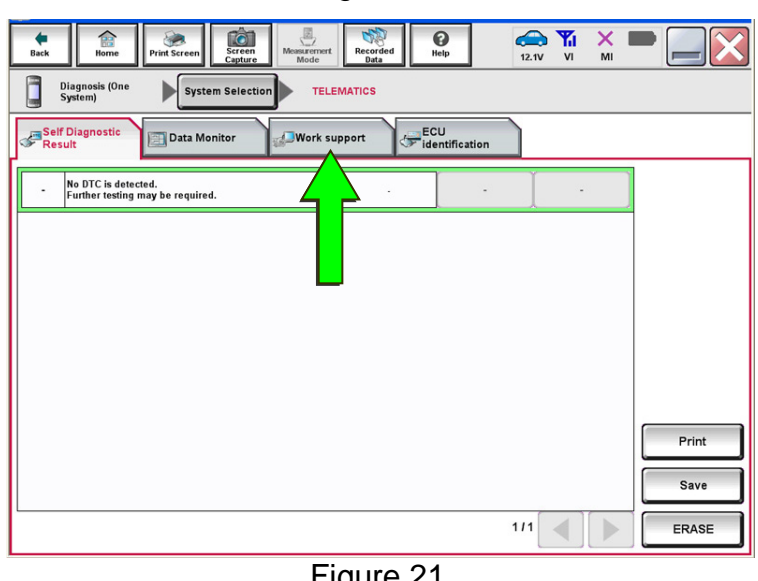

Figure 21

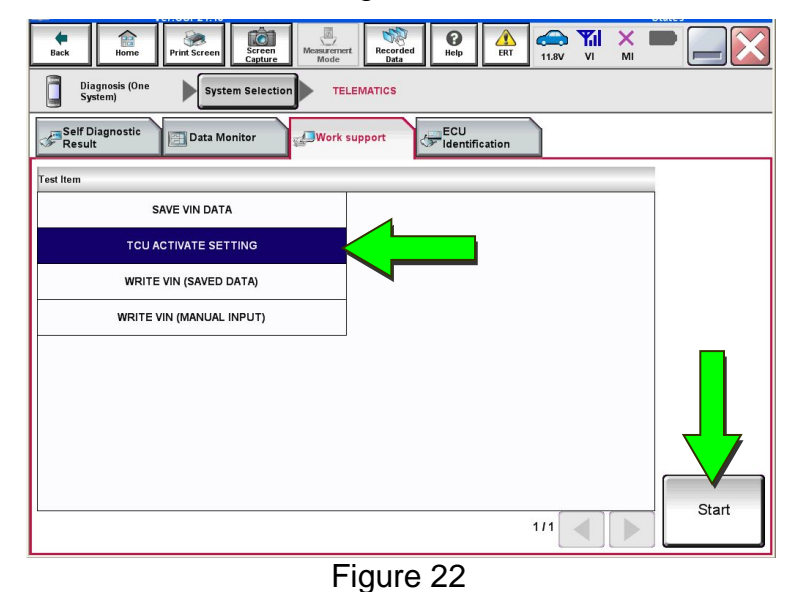

# 40. Select **Start**.

**SETTING**.

39. Select **TCU ACTIVATE** 

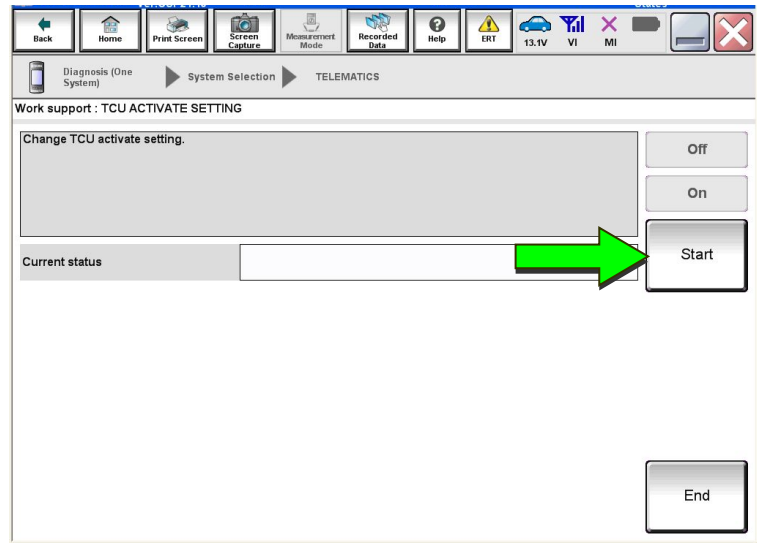

Figure 23

- $\sum_{12.0V}$ asuren<br>Mode  $\frac{1}{\sqrt{2}}$  $\bigcirc$ <sub>Help</sub> 盒  $\bigcirc$  $\bigoplus$ <br>Back Diagnosis (One System Selection TELEMATICS<br>System) Work support : TCU ACTIVATE SETTING Change TCU activate setting. Off **o**n Start Current status **On** End
	- Figure 24

41. Select **Start**.

- 42. Select **On** to turn ON the TCU.
- 43. Make sure **Current status** is "On".
- 44. Select **End**.

#### **TCU Registration**

#### **The following items must be completed before calling NissanConnect® Services Powered by SiriusXM (SXM), or services may not function properly:**

- New/replacement TCU is installed in the vehicle.
- **WRITE VIN (SAVED DATA)** has been completed.
- TCU configuration has been performed.
- If needed, all customer Intelligent Keys have been registered.
- The TCU is turned ON.
- IMEI number for original and replacement TCU is written on the repair order.
- SIM ID number for the replacement TCU is written on the repair order.

45. Call NissanConnect® Services Powered by SiriusXM at **1-844-711-8100**. For **LEAF** vehicles, call 1-800-922-1528. Hours of operation are listed below.

During this call:

- You will be asked for your name, dealership name, and all of the information collected.
- The agent will unregister the original TCU and register the replacement TCU. If needed, the agent will call back to confirm TCU registration has completed.
- The vehicle may need to be moved outside if the cellular connection is not strong enough. See **Check TCU Cellular Reception** on page 17.

#### **HINT:**

- The TCU will not communicate with the NissanConnect<sup>®</sup> Services Data Center if step 45 is not completed.
- After registration, it may take up to 48 hours for services to be functional. If the customer is enrolled in NissanConnect® Services, make sure they are informed features may not be available for up to 48 hours.
- TCU registration does not enroll the customer in NissanConnect® Services.

#### NissanConnect® Services Powered by SiriusXM Hours of Operation (Central Standard Time)

Monday thru Friday: 7 A.M. – 10 P.M. Saturday: 8 A.M. – 5 P.M. Christmas Eve and New Year's Eve: 7 A.M. – 7 P.M. Closed Thanksgiving, Christmas, New Year's Day.

#### **Check TCU Cellular Reception**

- 46. Select **Diagnosis (One System)**.
- 47. Select **TELEMATICS**.
- 48. Select **Data Monitor**.
- 49. Select **Cellular level**.
- 50. Select **START**.

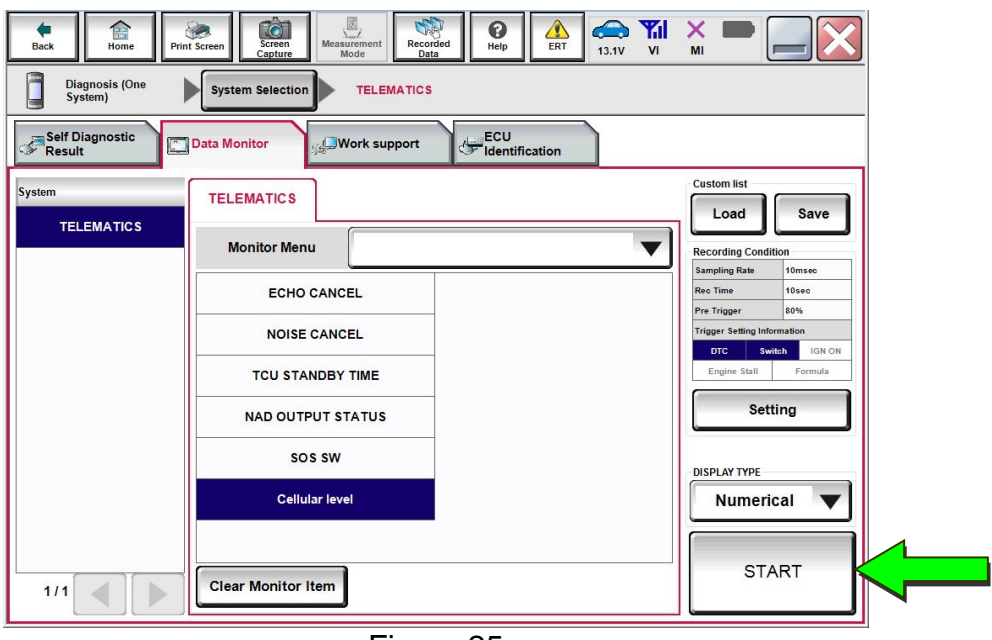

Figure 25

- 51. Check the **Cellular level** and confirm that it is "GOOD".
- 52. If the **Cellular level** is "MARGINAL" or "LOW", move the vehicle to an area with a good signal.

**HINT:** The **Cellular level** constantly updates. Safely relocate the vehicle until a "GOOD" **Cellular level** is received.

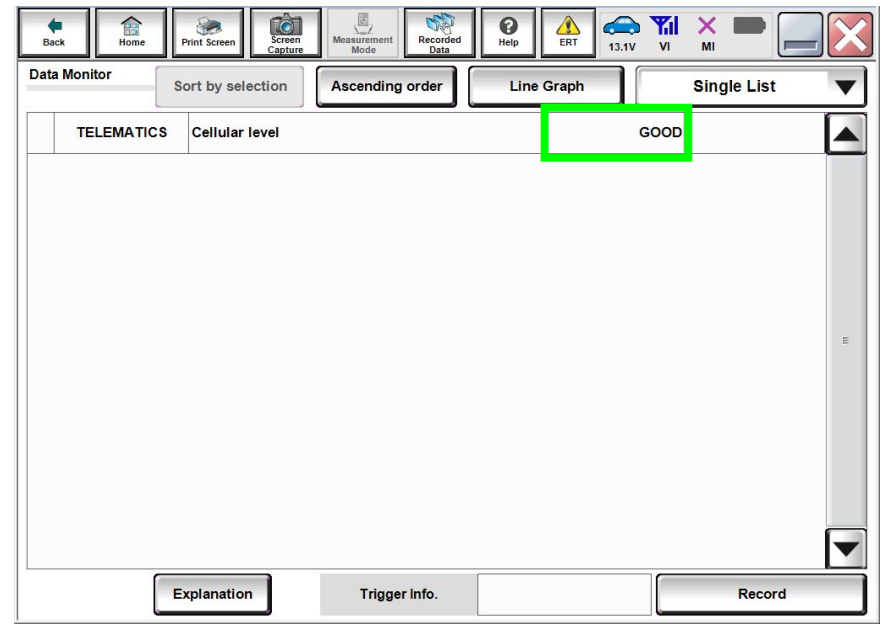

Figure 26

53. Press the **Info** or **APPS** icon/button.

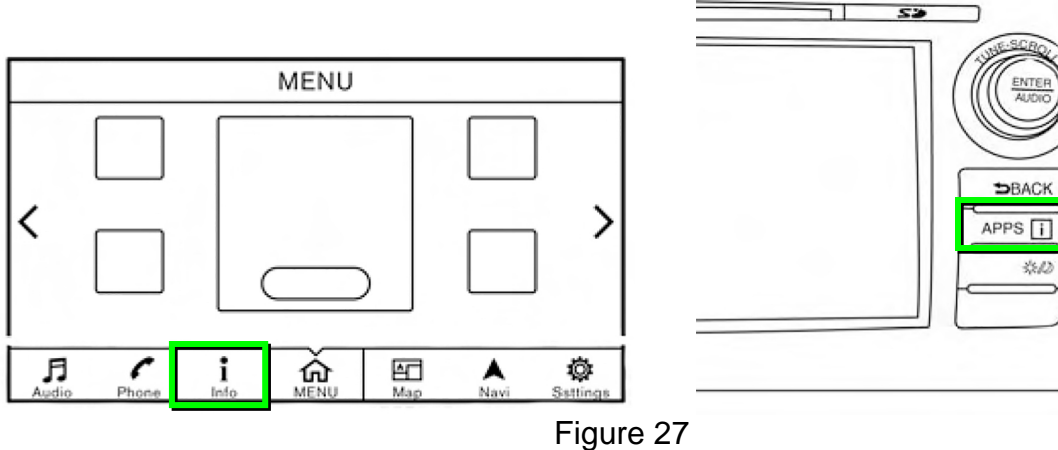

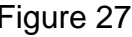

54. Select **NissanConnect Services**.

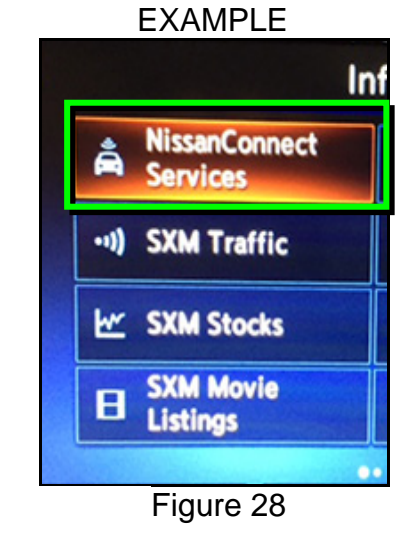

\*\*\*

EXAMPLE

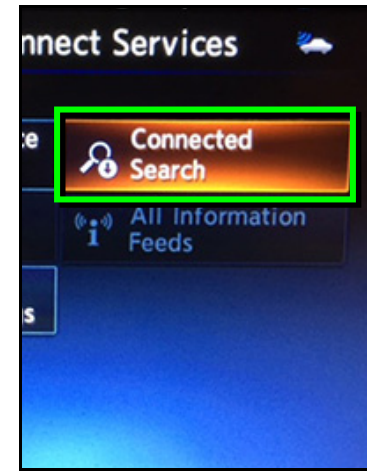

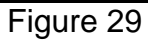

#### 55. Select **Connected Search**.

56. Enter a POI (Point of Interest) location, and then select **OK** or **Search**.

Example: "**Starbucks**"

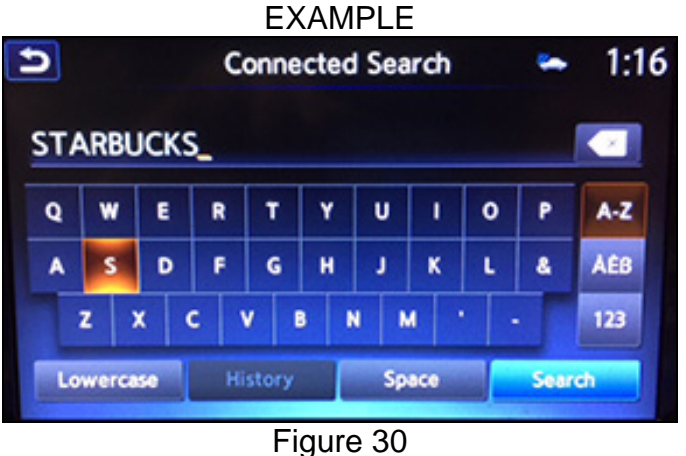

57. Confirm the POI location displays.

| <b>EXAMPLE</b>               |                       |
|------------------------------|-----------------------|
| <b>Connected Search</b>      |                       |
| <b>Starbucks</b>             | $4.2 \text{ mi}$      |
| <b>Starbucks</b>             | $4.5$ mi $\leftarrow$ |
| <b>Starbucks</b>             | 7.9 mi 1              |
| <b>Starbucks</b>             | $9.3$ mi $\lambda$    |
| <b>Starbucks</b>             | 10.1 mi               |
| <b>Starbucks</b>             | 10.7 mi               |
| $\cdots$ $\cdots$ $\sim$ 0.4 |                       |

Figure 31

58. If the "Connected Search" does not complete successfully:

- If the vehicle has been sold, the customer will need to be enrolled in NissanConnect® Services for the SOS light to be illuminated and for NissanConnect® Services to be enabled.
- If TCU registration with SXM has just been performed, allow up to 48 hours and try again. If the customer is enrolled in NissanConnect® Services, make sure they are informed features may not be available for up to 48 hours.
- For an unsold vehicle, call NissanConnect® Services Powered by SiriusXM at 1-844-711-8100.

59. Turn the ignition OFF.

#### **CHECK-OFF SHEET**

**HINT:** For 2018 Armada and 2018 Rogue Sport: Confirm the **TCU ID** number begins with "2047" (see top of page 2). If the **TCU ID** number does not begin with "2047", this bulletin does not apply.

#### **IMPORTANT:**

- Follow all of the steps in this bulletin and use the **CHECK-OFF SHEET** provided below.
- If all of the steps below are not completed, telematics services will not operate properly.
- If the TCU was replaced and the steps were not followed, the warranty claim will be charged back to the dealer.
- **Staple the completed CHECK-OFF SHEET to the repair order.**

Perform the following if the TCU has been replaced:

- Complete the action in the order listed.
- Check off each action when it is completed.

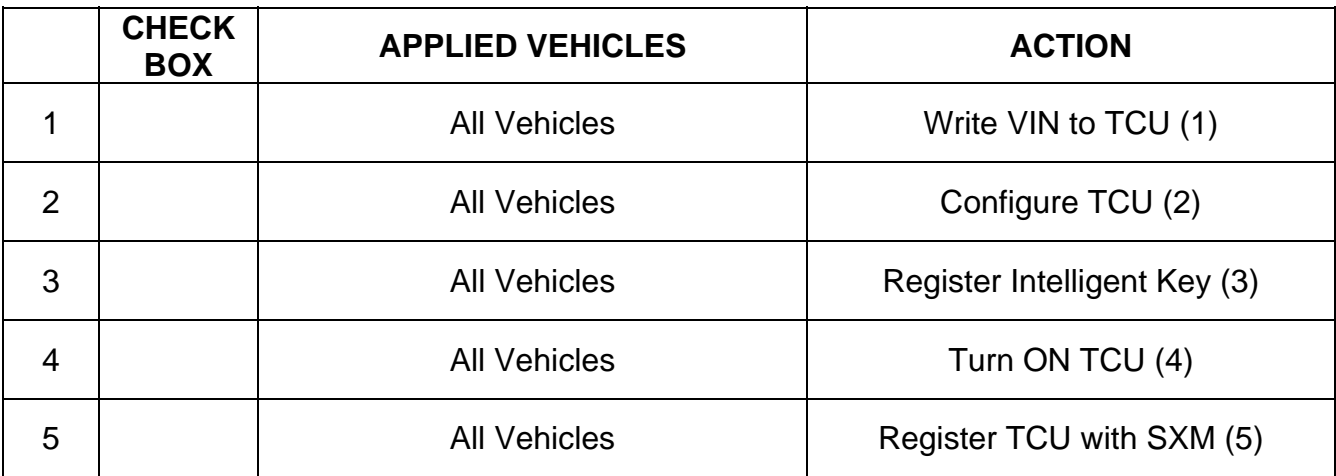

(1) Refer to step 16 on page 8, Section **Write VIN to TCU**

(2) Refer to step 20 on page 9, section **Configure TCU**

(3) Refer to step 31 on page 12, section **Intelligent Key Registration**

- (4) Refer to step 32 on page 13, section **Turn ON TCU**
- (5) Refer to step 45 on page 16, section **TCU Registration**

#### **Manually Enter VIN Data (if needed)**

This is needed ONLY if automatic **SAVE VIN DATA** or **WRITE VIN (SAVED DATA)** did not complete correctly.

- 1. Select **WRITE VIN (MANUAL INPUT)**.
- 2. Select **Start**.

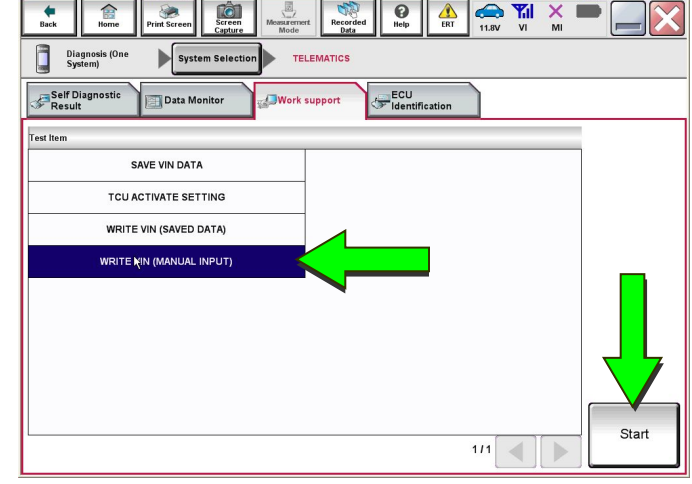

Figure 32

- 3. Enter the VIN.
	- a. Touch the **VIN (1ST TIME)** input field and type in the VIN.
	- b. Touch the **VIN (2ND TIME)** input field and type in the VIN again.
- 4. Select **Start**.

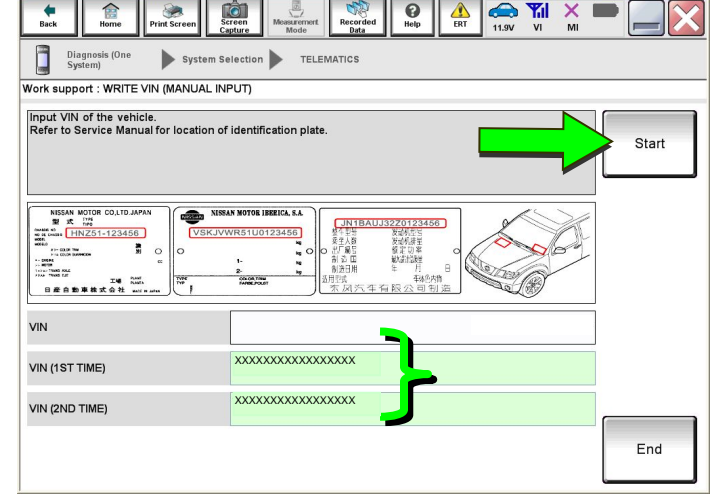

Figure 33

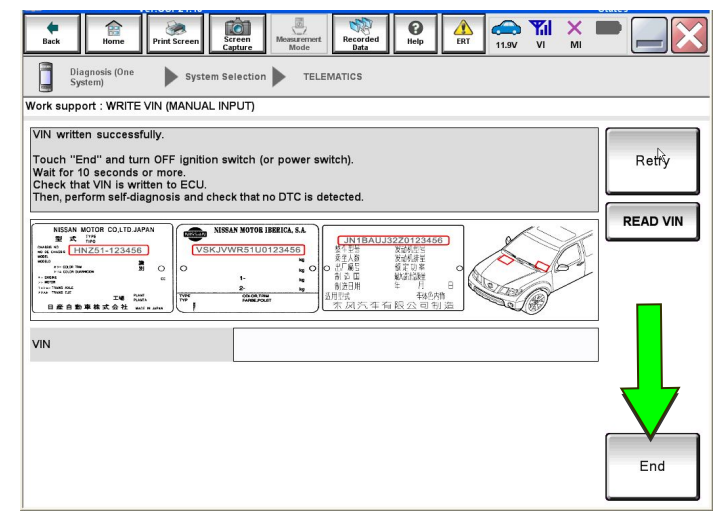

Figure 34

5. Select **End**.

Return to step 20 on page 9.

### **AMENDMENT HISTORY**

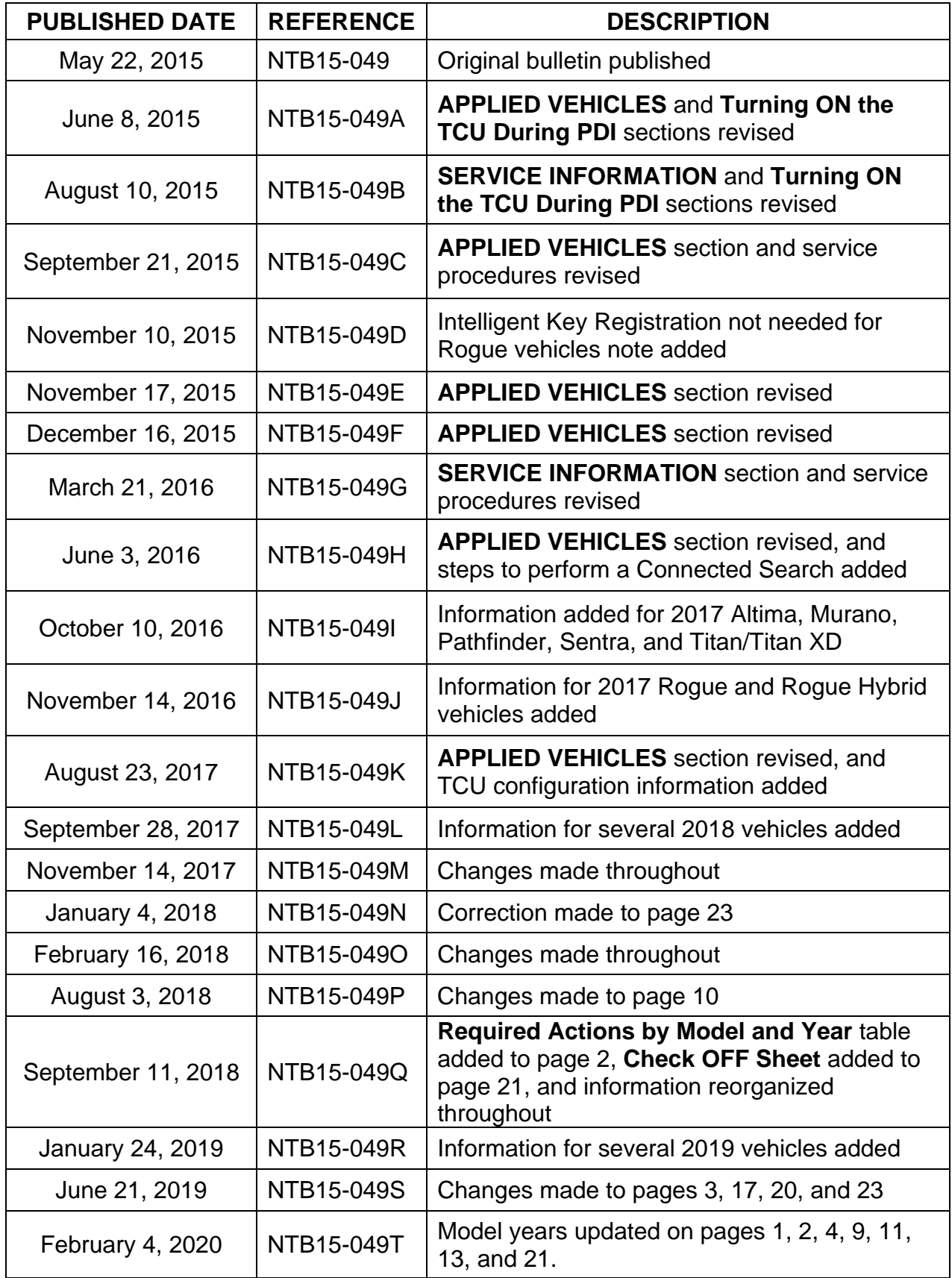

Continued on next page.

## **AMENDMENT HISTORY** (continued)

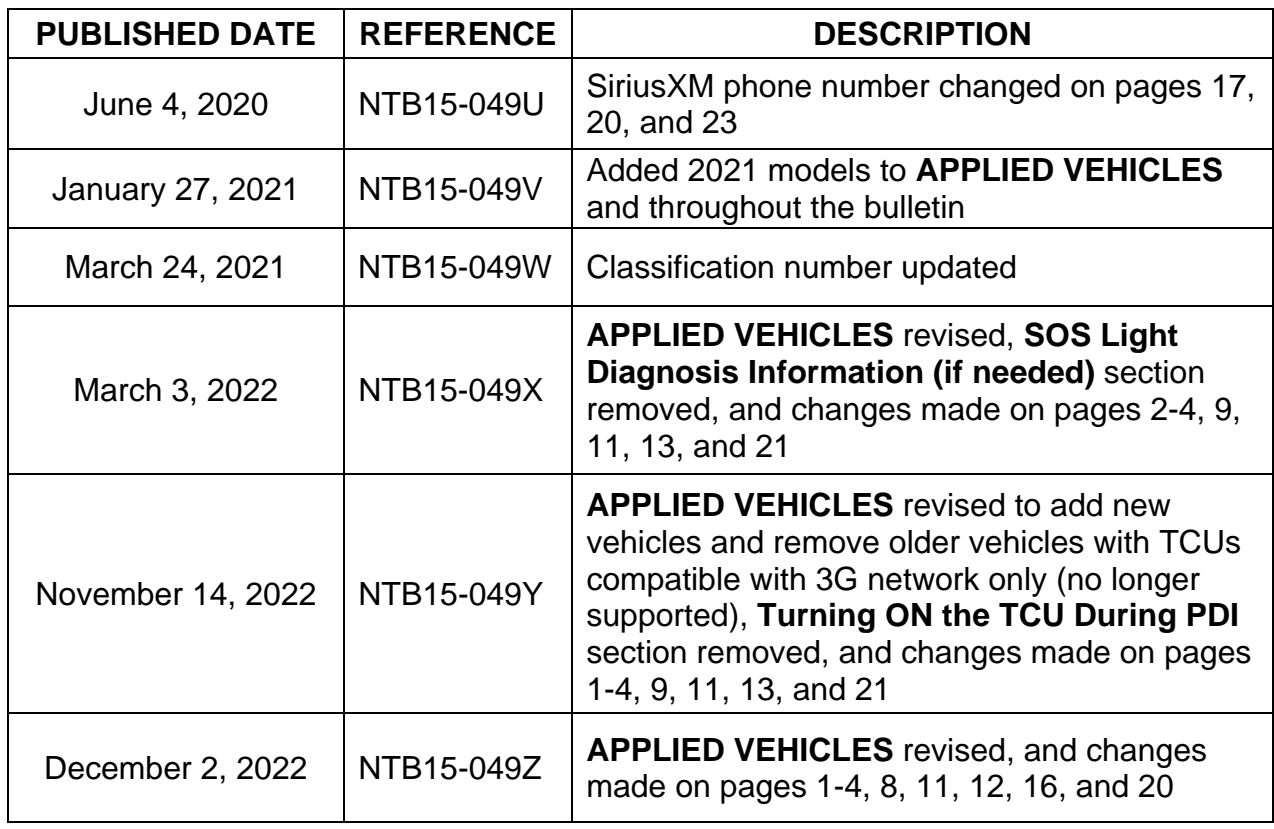